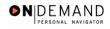

## **Starting an Employee's TSP Contributions**

| 1.  | Click the Compensate Employees link.  © Compensate Employees                                                                                                    |
|-----|----------------------------------------------------------------------------------------------------|
| 2.  | Click the Administer Base Benefits link.  Administer Base Benefits                                                                                                    |
| 3.  | Click the Use link.                                                                                                    |
| 4.  | Click the Savings Plans link.  Savings Plans                                                                                                    |
| 5.  | Click in the field in which you want to search. Click in the Last Name field.                                                                                                    |
| 6.  | Enter the desired information into the <b>Last Name</b> field. Enter a valid value, e.g. "Winter".                                                                                                    |
| 7.  | Click the <b>Search</b> button.  Search                                                                                                    |
| 8.  | Select the desired entry.                                                                                                    |
| 9.  | Confirm the Plan Type code of 42 for TSP. Click the Choose a date button.                                                                                                    |
| 10. | Click the effective date of the TSP benefit.                                                                                                    |
| 11. | NOTE: The <b>Deduction Begin Date</b> defaults to the date entered in the <b>Coverage Begin Date</b> field.  Ensure that the <b>Deduction Begin Date</b> field is populated with the Effective date of the TSP election.  NOTE: The <b>Election Date</b> field will default to the date the benefit coverage was keyed. |
| 12. | Click the Choose a date button.                                                                                                    |
| 13. | Click the TSP Status Date.                                                                                                    |
| 14. | Click in the *TSP Status Code field.                                                                                                    |
| 15. | Enter the desired information into the *TSP Status Code field. Enter a valid value, e.g. "E".                                                                                                    |
| 16. | In the <b>Participation Election</b> field, be sure the <b>Elect</b> radio button is selected to establish the thrift savings benefit.                                                                                                    |
| 17. | Click in the <b>Benefit Plan</b> field.                                                                                                    |

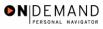

| 18. | In the <b>Benefit Plan</b> field, enter the appropriate TSP plan based on the employee's eligibility. Enter a valid value, e.g. "TSP1".                                                                                                    |
|-----|----------------------------------------------------------------------------------------------------|
| 19. | Be sure the <b>Flat Amount</b> radio button is selected.  Click in the <b>Flat Amount</b> field.                                                                                                    |
| 20. | Enter the desired information into the <b>Flat Amount</b> field. Enter a valid value, e.g. "50".                                                                                                    |
| 21. | NOTE: Do not use the <b>After Tax Investment</b> fields.  NOTE: Since the Thrift Savings Board (TSB) will track all investments; there is no need to enter specific TSP investment elections. The Rollovers, Investments and Beneficiaries tabs will not be used. |
| 22. | Click the Save button.                                                                                                    |
| 23. | The information required to start an Employee's TSP benefits is completed.  End of Procedure.                                                                                                    |

Page 2 Date Created: 3/30/2005